# **Kurzanleitung zum Webshop [\(www.ideaalnet.de\)](http://www.ideaalnet.de/) der Firma Bechtle**

### **Schritt 1 – Registrierung im Webshop**

- Über den folgenden Link [\(www.ideaalnet.de\)](http://www.ideaalnet.de/) gelangen Sie auf die Anmeldeseite der Stiftung Ideaalnet der Firma Bechtle.
- Sie müssen einmalig ein Elternkonto anlegen, um das digitale Endgerät beziehen zu können. Dazu gelangen Sie über die Schaltfläche "Noch kein Konto? Bitte registrieren Sie sich hier!" zur entsprechenden Registrierungsseite. (siehe Screenshot 1)

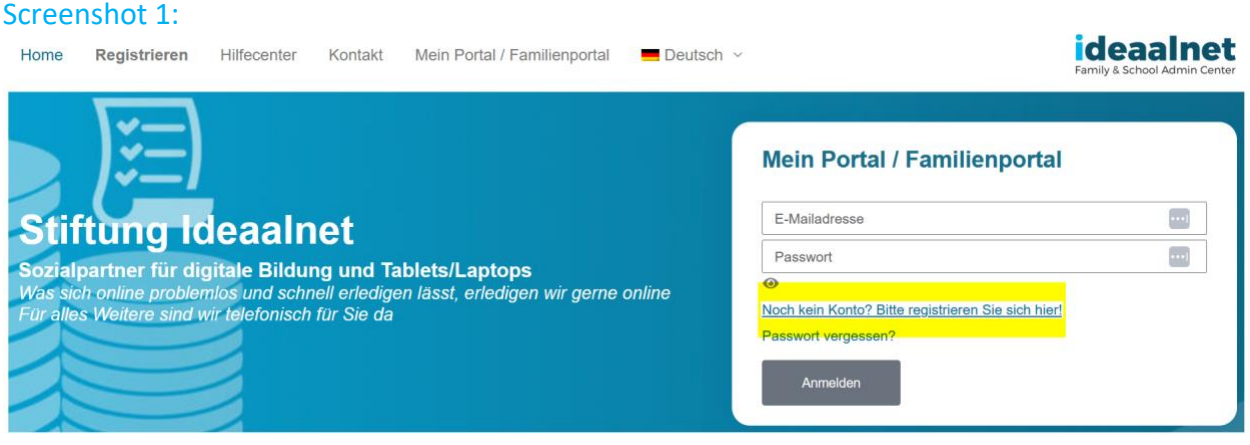

## **Schritt 2 – Registrierung und Verwendung des Aktivierungscodes der Schule (6409)**

• Im darauffolgenden Fenster werden Sie gebeten, den Aktivierungscode der Schule, der eine eindeutige Verknüpfung Ihres Accounts mit dem Webshop für die Gustav-Heinemann-Realschule plus herstellt, einzugeben. (siehe Screenshot 2)

**College of Line Advised Association** 

- Der Aktivierungscode der Schule lautet: **6409**
- Klicken Sie anschließend auf "Registrieren".

Screenshot 2:

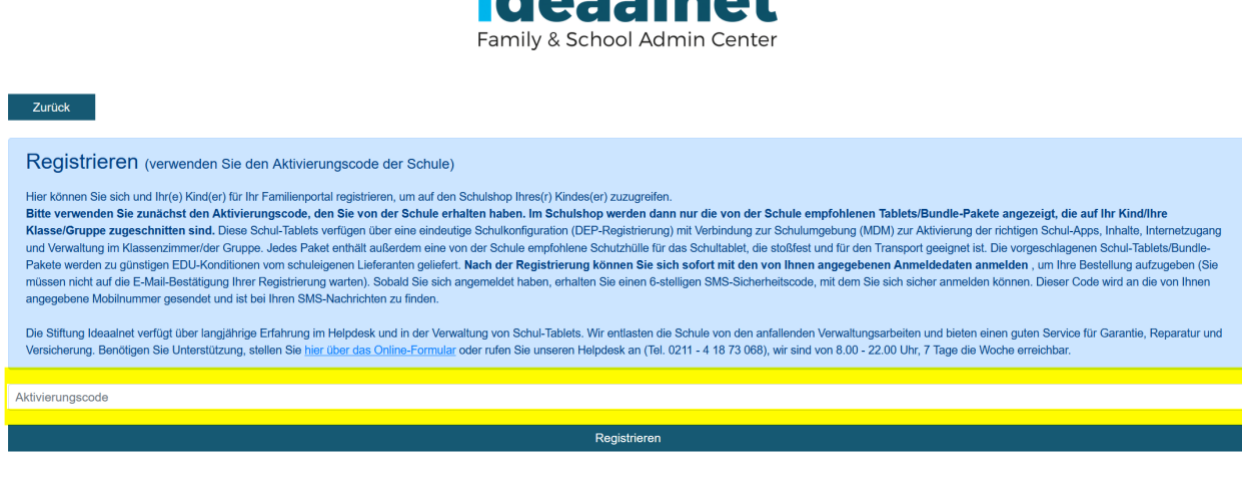

## **Schritt 3 – Eingabe der benötigten Daten zur Erstellung eines Accounts**

- Sie werden auf dieser Seite aufgefordert, benötigte Daten zur Erstellung eines Elternaccounts einzugeben. Die Felder mit roten Sternchen sind dabei Pflichtangaben. (siehe Screenshot 3)
- Zu den verpflichtenden Angaben gehören, Ihr Name, eine Adressangabe, eine gültige E-Mailadresse und eine Mobilnummer (für die sog. 2-Faktoren-Authentifizierung), sowie der Name, das Geburtsdatum und die Klasse Ihres Kindes.
- Klicken Sie nach Eingabe der benötigten Daten auf "Weiter".

### Screenshot 3:

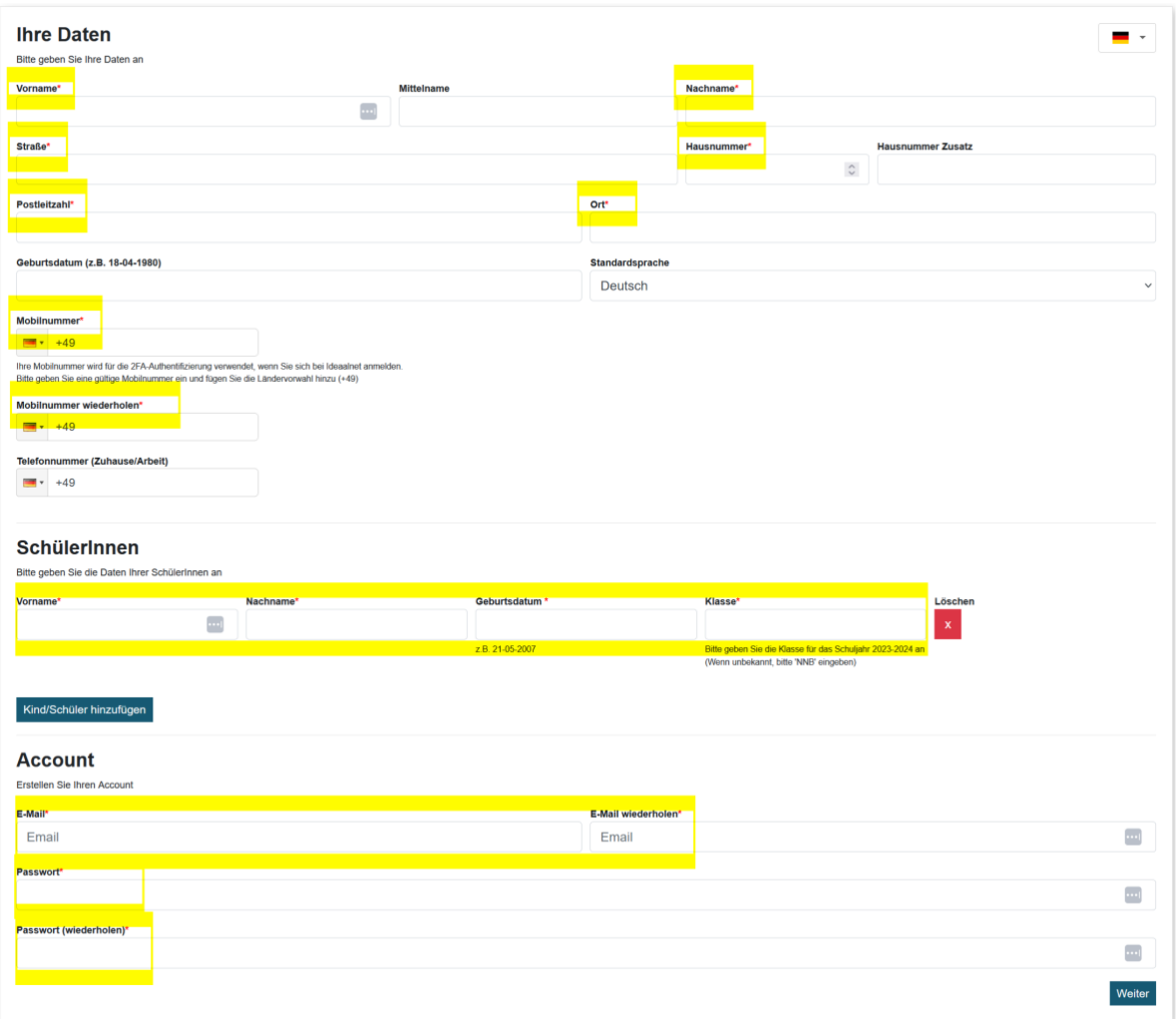

Ihre Registrierung ist damit abgeschlossen und Sie können zur Anmeldeseite zurückkehren. (siehe Screenshot 3)

### Screenshot 3:

## ideaalnet

Vielen Dank, dass Sie Ihr Konto aktiviert haben Sie erhalten in Kürze eine E-Mail mit weiteren Detail<mark>sKlicken Sie hier, um zum Anmeldeblidschirm zurückzukehren –</mark>

## **Schritt 4 - Anmeldung in "Mein Portal / Familienaccount"**

- Auf der Anmeldeseite von [\(www.ideaalnet.de\)](http://www.ideaalnet.de/) können Sie nun Ihre Anmeldedaten in die dafür vorgesehenen Felder eingeben. (siehe Screenshot 4)
- Sie werden anschließend gebeten, den Code einzugeben, der Ihnen per SMS auf Ihr Mobiltelefon zugesandt wird. Diese Zusendung des Codes kann bei der Erstanmeldung ein paar Minuten dauern. (siehe Screenshot 5)

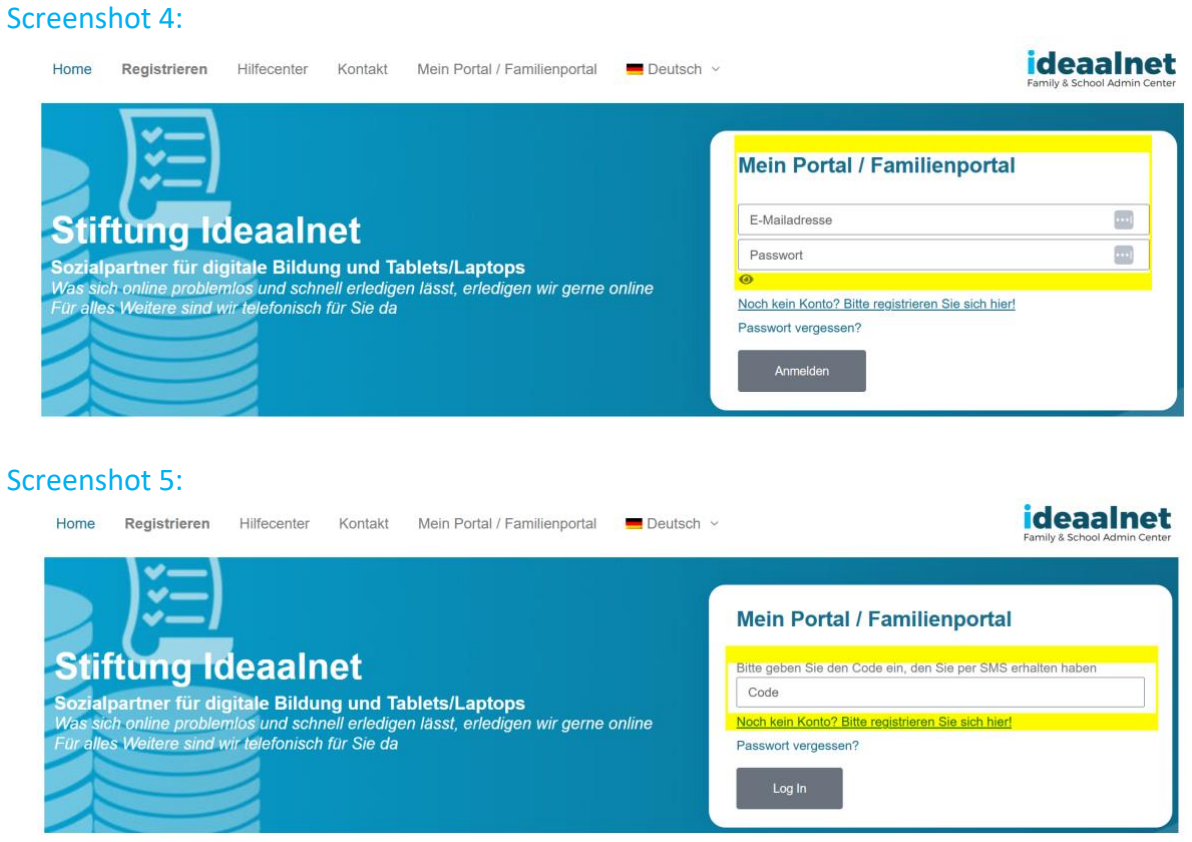

#### **Schritt 5 – Verwenden des Webshops**

- Nach erfolgreichem Anmelden haben Sie die Möglichkeit den Webshop zu betreten oder Änderungen Ihrer Daten vorzunehmen. (siehe Screenshot 6)
- Durch Klicken auf "Shop" gelangen Sie direkt zur Bestellseite.

Screenshot 6:

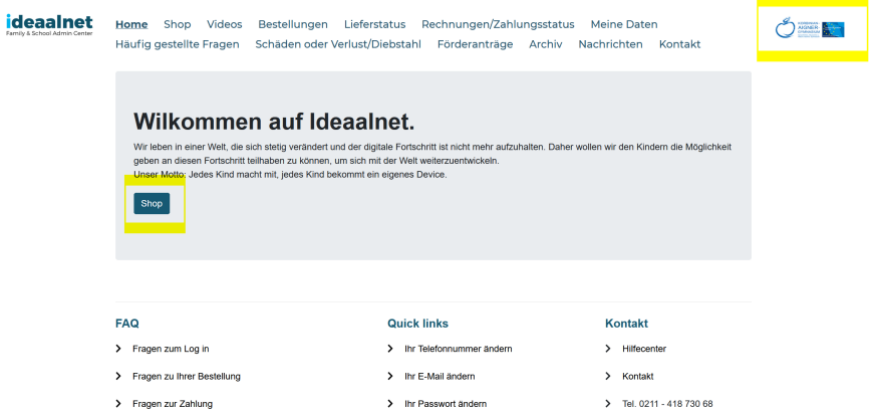

#### **Schritt 6 – Bestellvorgang**

- Sie befinden sich nun auf der Online-Shop Seite und sehen den eingebeben Namen Ihres Kindes. (siehe Screenshot 7)
- Durch Klicken auf das Feld "Auswählen" werden Ihnen weitere frei zubuchbare Versicherungsoptionen angezeigt. Es handelt sich hier um ein Zusatzangebot der Firma Bechtle. Inwieweit Sie diese Angebote in Anspruch nehmen, ist Ihnen überlassen.
- Über den Button "Bezahlen" kommen Sie zum Bestellabschluss. (siehe Screenshot 8)

#### Screenshot 7:

ideaalnet Home Shop Videos Bestellungen Lieferstatus Rechnungen/Zahlungsstatus MeineDaten Häufig gestellte Fragen Schäden oder Verlust/Diebstahl Förderanträge Archiv Nachrichten Kontakt

Online-Shop für die Gustav-Heinemann-Realschule plus Alzey für Maxima Mustermann

Der Shop ist für Sie vom 01-04-2024 bis zum 12-07-2024 geöffnet. Alle Bestellungen werden an die Schule geliefert.

einreichen

Coupon code

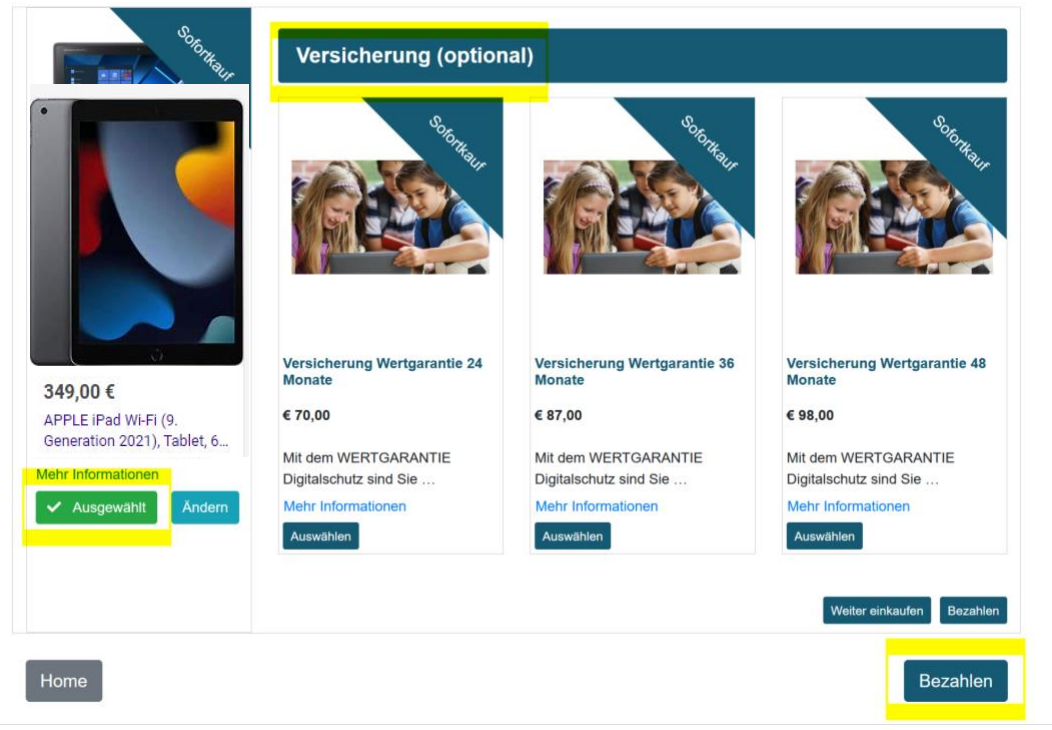

\*Preise können ggf. abweichen

#### Screenshot 8:

## Warenkorb - Maxima Mustermann

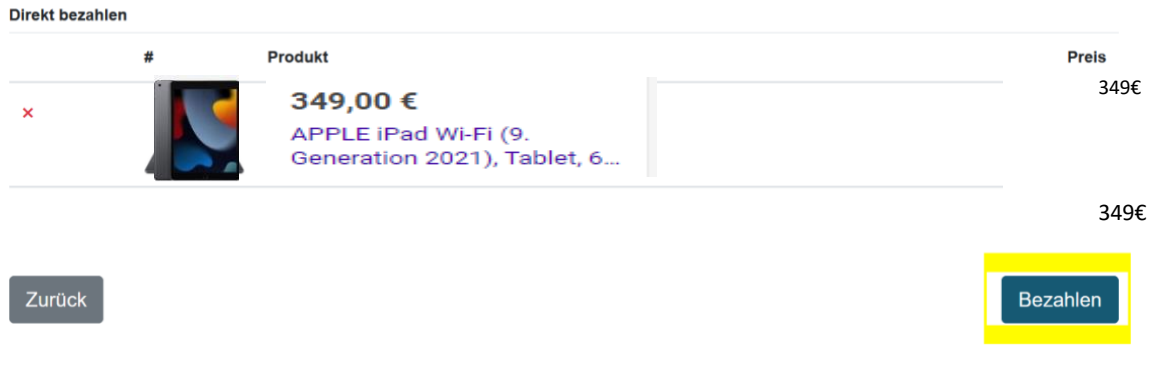

### **Schritt 7 – Hinweise zur Bezahlung des digitalen Endgeräts**

- Sie können aus verschiedenen Bezahlmethoden auswählen. (siehe Screnshot 9)
- Die beiden Bezahlvarianten "Banküberweisung" und "Ratenzahlung" haben keine zusätzliche Zusatzkosten bzw. Gebühren.
- Andere Bezahlmöglichkeiten (Klarna, PayPal, etc.) erheben zusätzliche Gebühren oder Bearbeitungskosten.
- Nach Bestätigung der AGBs und Datenschutzerklärung können Sie den Bezahlvorgang abschließen.

Screenshot 9:

\*Preise können ggf. abweichen

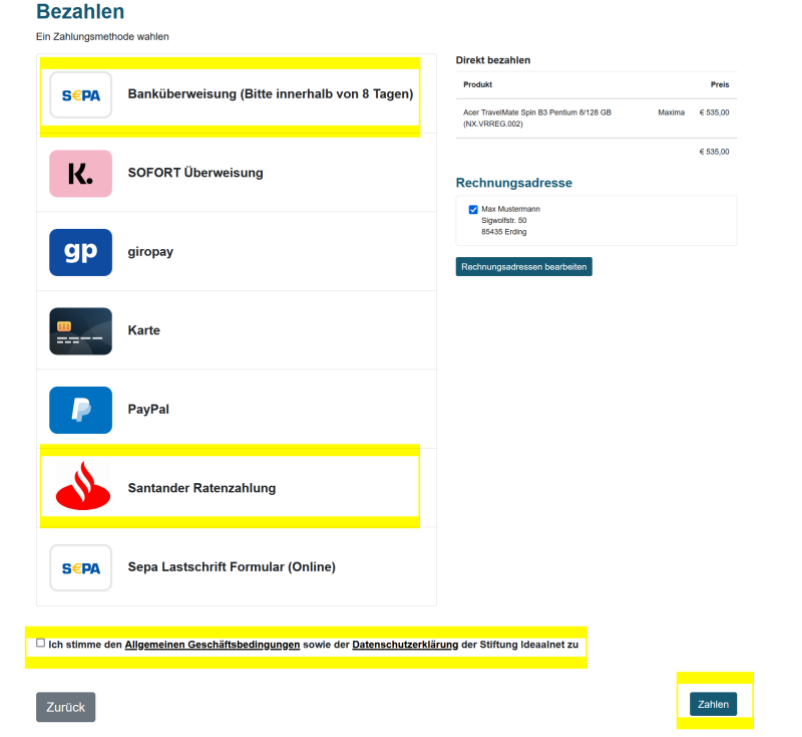